User's Guide

# **SerialGhost SerialGhost TimeKeeper**

## **DB-9/DB-25**

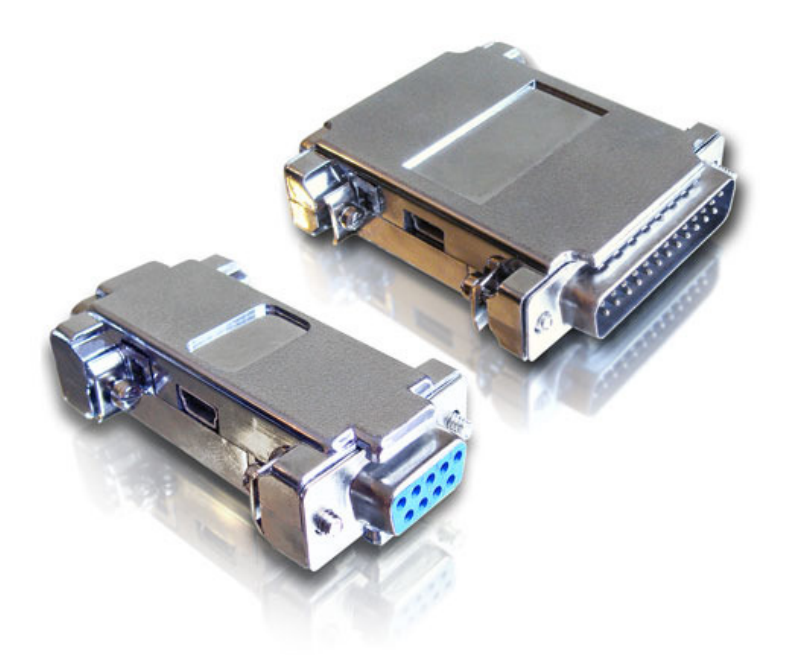

Check http://www.keydemon.com/ for the latest version of this document.

### **Table of contents**

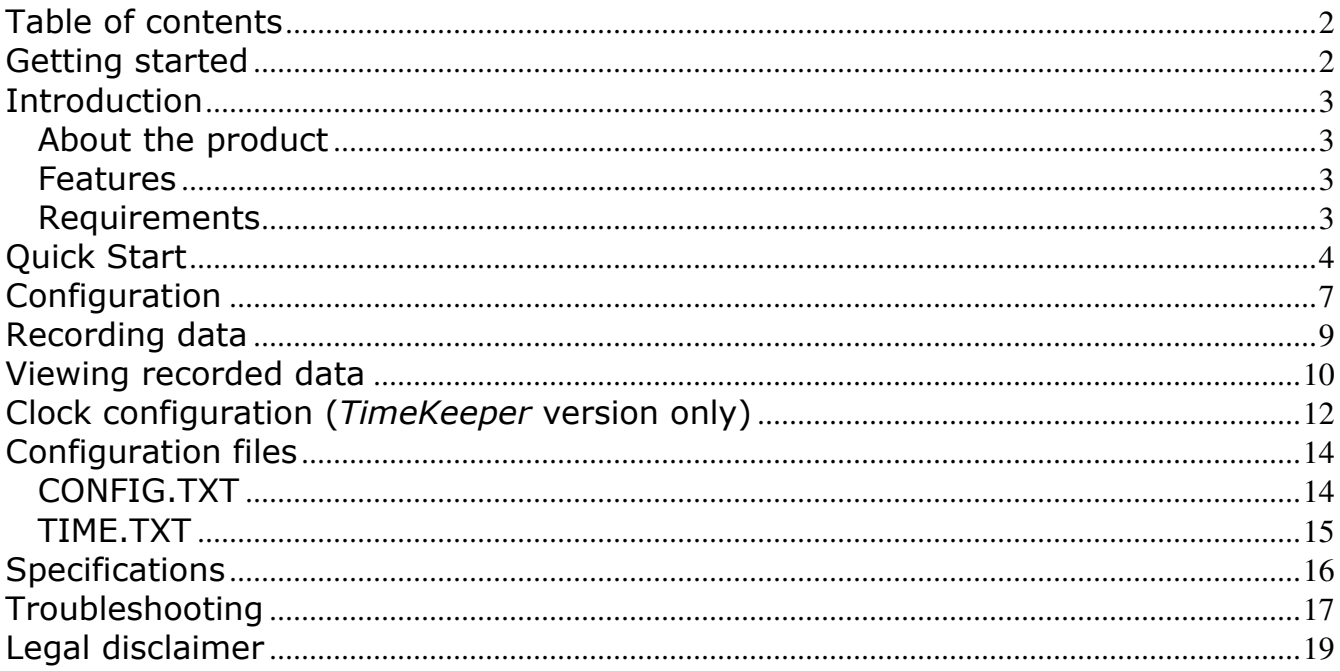

### **Getting started**

#### Already familiar with SerialGhost data loggers?

 $\Rightarrow$  Configure your device and start logging in 5 simple steps: section Quick Start

#### New to SerialGhost data loggers?

- $\Rightarrow$  First, configure the serial bus parameters: section **Configuration**
- $\Rightarrow$  Then learn about recording data: section **Recording data**
- $\Rightarrow$  Finally, retrieve the recorded data: section Viewing recorded data

#### **Questions or problems?**

 $\Rightarrow$  Go through the **Troubleshooting** section.

### **Introduction**

#### **About the product**

The SerialGhost is a compact RS-232 and serial bus logger with a memory capacity of 2GB, that may be accessed as a USB Flash drive. Bidirectional data flowing through the serial bus will be captured and stored on the internal Flash Drive in a special file. This data may be retrieved by switching to Flash Drive mode. The logger will pop up as a removable drive, giving instant access to all captured data. The SerialGhost does not require any dedicated software or drivers.

The SerialGhost TimeKeeper has an additional built-in time-stamping module and battery. This enables it to add time and date information to the log file. Thanks to the internal battery, the time and date persist even when the device is not powered.

#### **Features**

- Logs asynchronous serial transmission (RS-232 compatible)
- Baud rates up to 115200 bps
- Logs 2 streams simultaneously (RX and TX)
- 2 Gigabytes internal memory
- Powered from a USB port, or external power supply
- No software or drivers required, Windows, Linux, and Mac compatible
- USB Flash Drive mode
- Time and date stamping (TimeKeeper version)
- Built-in battery (TimeKeeper version)

#### **Requirements**

- Asynchronous serial bus with RS-232 logic levels (+/-12V)
- Operating system with USB Mass-Storage device support
- 5V DC power source (external power supply, or USB port)
- Optionally MS Windows XP/Vista/7/8 (only for running KL Tools)

 $\boxed{\phantom{a}}$   $\boxed{\phantom{a}}$   $\boxed{\phantom{a}}$   $\boxed{\phantom{a}}$ 

### **Quick Start**

Baudrate=9600

Parity=None StopBits=1

Bits=8

This section contains concise information on basic operation of the SerialGhost. If you need detailed instructions, please refer to sections **Configuration**, **Recording data**, and **Viewing recorded data**.

Before you start, make sure you have the following information about the serial bus you want to log data from:

- Baud rate (bits per second)
- Number of bits per transfer (usually 8)
- Parity bit configuration (usually not used)
- Number of stop bits per transfer (usually 1)

**Step 1.** Open a text editor (such as *Notepad*) and create a file named CONFIG.TXT. This file will later be used to configure the device. Use the following template:

> CONFIG.TXT - Notepad File Edit Format View Help Baudrate=9600 Bits=8 Parity=None StopBits=1

Replace Baudrate with the actual baud rate in bits per second of the serial bus you want to log data from. Replace *Bits* with the number of bits per transfer (5...8). Provide the parity check using one of the following strings: None, Even, Odd, Space, or Mark. Replace StopBits with the number of stop bits per transfer  $(1, 1.5, 0r 2)$ .

Finally, save the configuration file as CONFIG.TXT.

**Step 2.** Connect the device and enable Flash Drive mode.

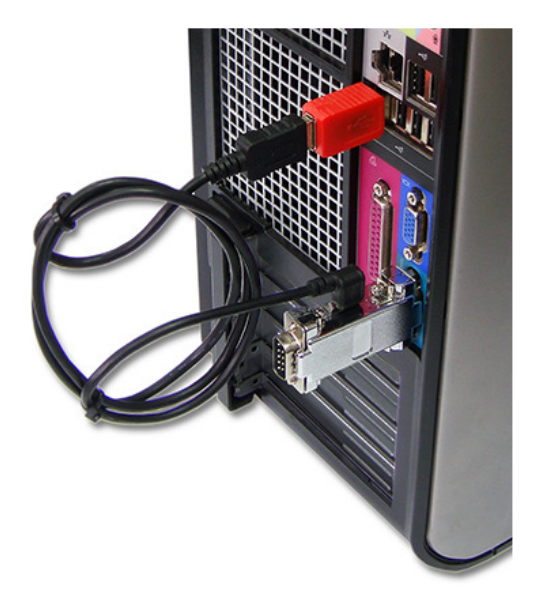

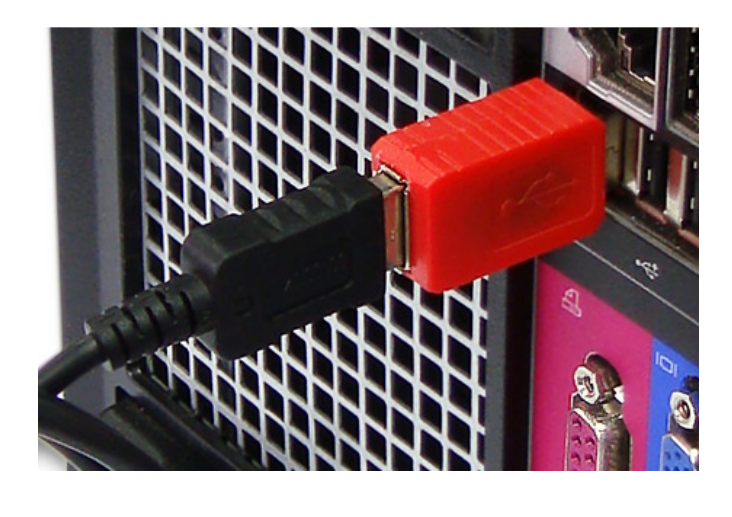

Take the supplied USB cable and connect it to the mini-port on the logger's side. Connect the USB cable to a free USB port **using the supplied red USB Key**.

After a few seconds, the SerialGhost will automatically get detected as a mass storage device, and pop up as a removable drive.

**Step 3.** Copy the configuration file CONFIG.TXT to the logger's Flash Drive.

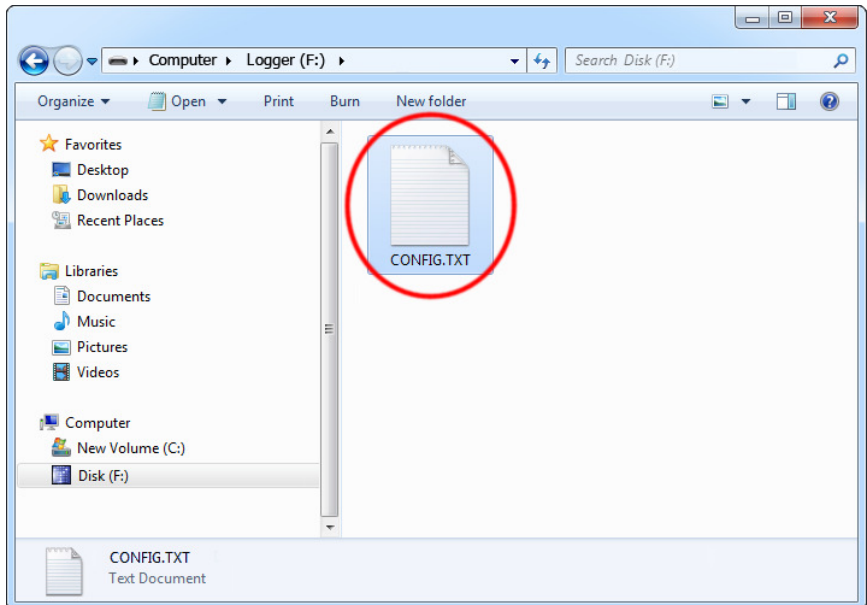

Then, safely remove the device, and disconnect it from the USB port. Disconnect the USB cable as well.

**Step 4.** To start logging, connect the logger in-line on a serial bus, powering the device through the mini USB port.

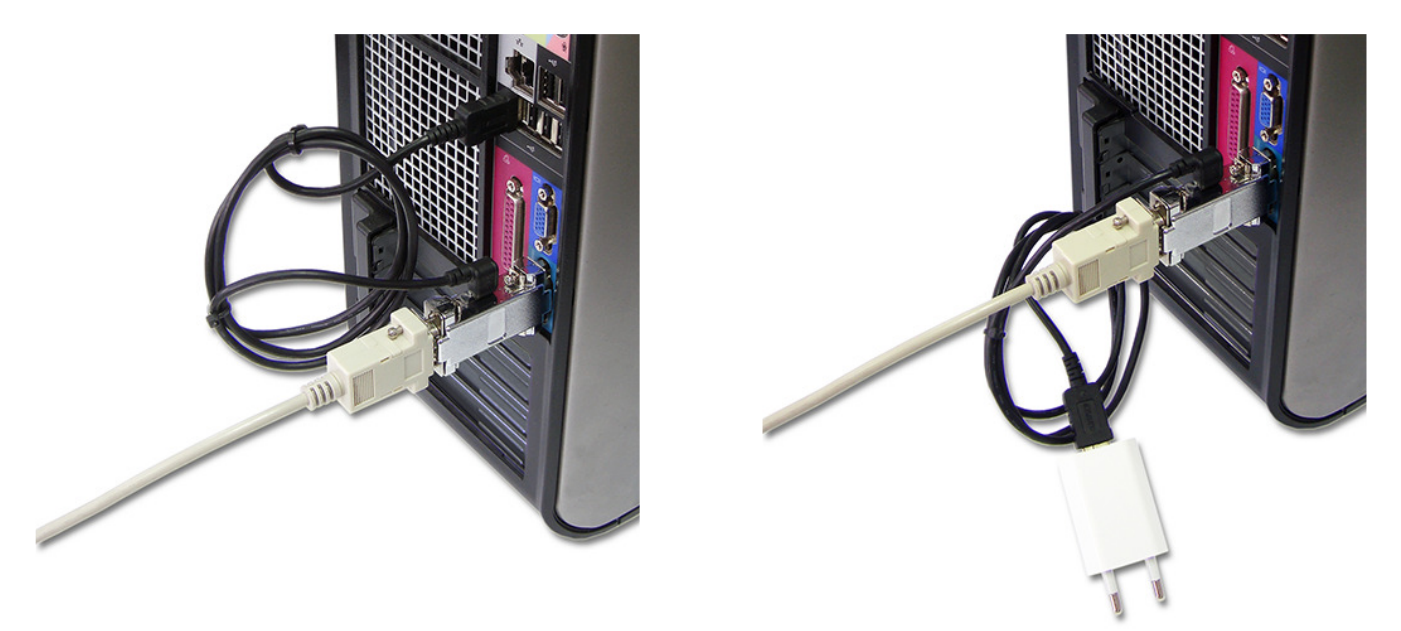

The device may be powered from a standard USB port. **Do not** use the red USB key.

Alternatively, an external **+5V DC** (min. 200 mA) power supply may be used to power the device through the mini-USB port (cell phone chargers with USB connectors are well suited for this).

**Step 5.** To retrieve the logged data, **enable Flash Drive mode using the red USB Key**, just like in step 2. A removable drive will pop-up, containing the file LOG.TXT with recorded data.

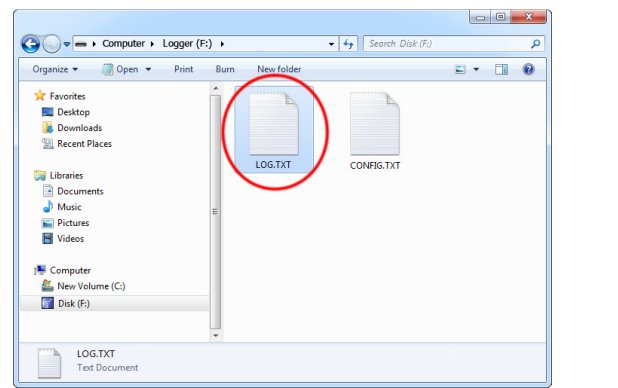

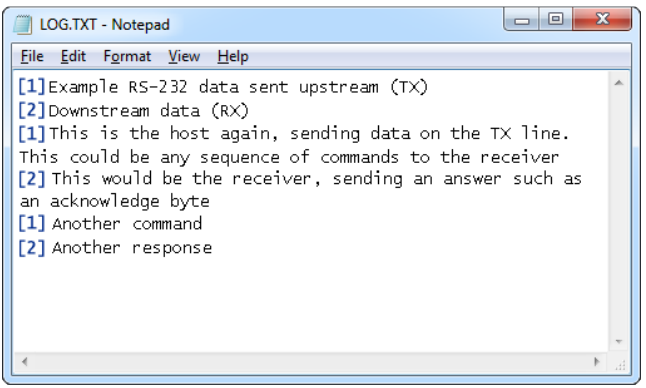

The upstream data (TX) and downstream data (RX) will be differentiated by the markers [1] and [2] interleaved in the log file.

### **Configuration**

The SerialGhost may be configured through the file CONFIG.TXT, placed in the Flash Drive root folder. Use any text editor to prepare such a configuration file, containing the following text:

```
Baudrate=9600 
Bits=8 
Parity=None 
StopBits=1
```
Copy this file to the root folder in Flash Drive mode. The new configuration will be loaded on next power-up.

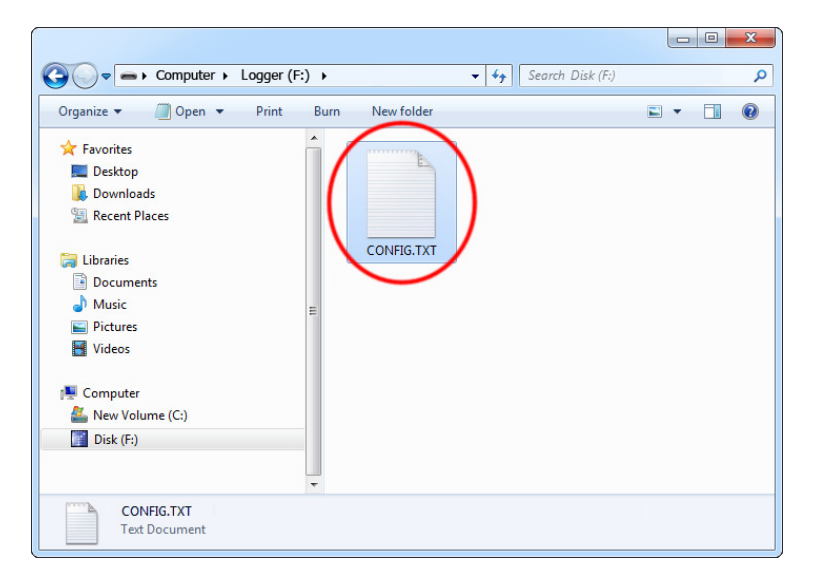

The following list presents the most common configuration options. All variable and value strings are case insensitive.

**Baudrate** sets the baud rate in bits per second of the monitored serial bus. Range is 300 bps to 115,200 bps. Default value is 9600.

**Bits** sets the number of bits per transfer of the monitored serial bus. Possible values are 5, 6, 7, 8. Default value is 8.

**Parity** sets the parity bit type of the monitored serial bus. Possible values are None, Even, Odd, Space, Mark. Default value is None.

**StopBits** sets the number of stop bits per transfer of the monitored serial bus. Possible values are 1, 1.5, 2. Default is 1.

**Timestamping** configures the built-in time- and date-stamping module, available in the SerialGhost TimeKeeper only. Allowed values are Yes (timestamping enable) and No (timestamping disabled). Default is Yes.

**TimestampInterval** sets the interval of serial bus inactivity in seconds, that will trigger a new time-stamp being logged. Range is 1 second to 9999 seconds. Default value is 10.

**DisableLogging** allows to disable logging. Allowed values are Yes (logging disabled) and No (logging enabled). Default value is No.

**Encryption** enables flash disk encrypting. Encryption will ensure full confidentiality of the stored data, even if the device is physically tampered with. Allowed values are Yes (encryption enabled) and No (encryption disabled). Default is No.

Important: toggling the encryption setting will format the entire flash disk. All data will be lost, including the configuration file!

**LogMode** sets the logging mode. Possible values are Ascii (data is logged as ASCII), Hex (data is logged as hexadecimal numbers), Dec (data is logged as decimal numbers). Default value is Ascii.

**Separator** sets the separator character between data values in logging mode *Dec/Hex*. Possible values are None, Space, Comma, Tab, Newline. Default is Space.

**LogStream** configures which serial stream are to be logged. Possible values are Both (both RX and TX get logged),  $Rx$  (only Rx is logged),  $Tx$  (only Tx is logged). Default is *Both*. If the mode is set to *Both*, the [1] and [2] markers will be used to differentiate between streams.

A full list of parameters is available in section **Configuration files**.

### **Recording data**

Record mode is the default mode of operation for the SerialGhost data logger. In record mode, the device will silently monitor the bidirectional data flow on the serial bus and store the captured data on the internal Flash Drive in file LOG.TXT.

The SerialGhost must first be configured to the appropriate serial bus parameters, such as baud rate. Refer to section **Configuration** for detailed instructions.

Installation of the SerialGhost in record mode is quick and easy, no software or drivers are required. Simply plug it in-line on the serial bus, using the DB-9 or DB-25 connectors. The device may be powered from a standard USB port, using the supplied cable. Alternatively, an external **+5V DC** (min. 200 mA) power supply may be used to power the device through the mini-USB port (cell phone chargers with USB connectors are well suited for this).

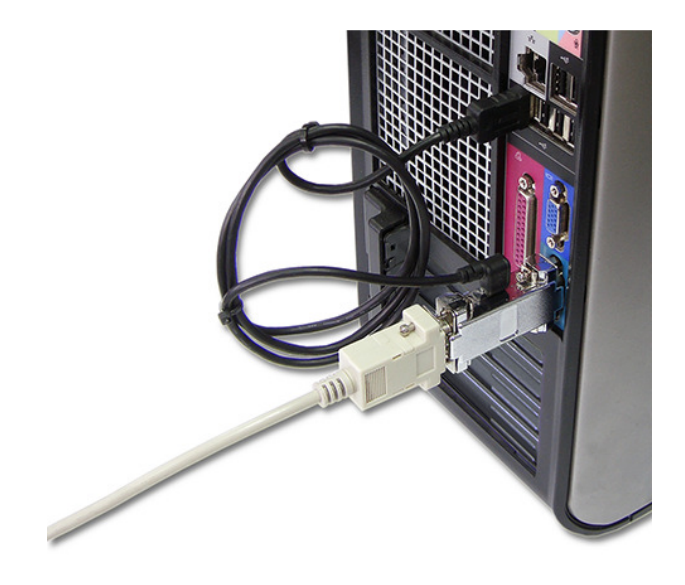

SerialGhost in record mode powered from a USB port.

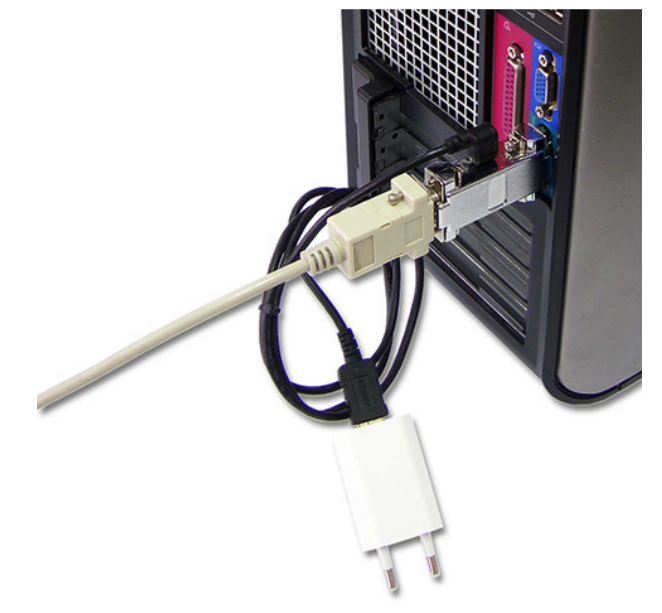

SerialGhost in record mode powered by an external 5V DC (min. 200mA) power supply.

### **Viewing recorded data**

Once serial data has been recorded, it may be retrieved on any computer with a USB port. This is done by switching to Flash Drive mode. Take the supplied USB cable and connect it to the mini-port on the logger's side. Connect the USB cable to a free USB port **using the supplied red USB Key**.

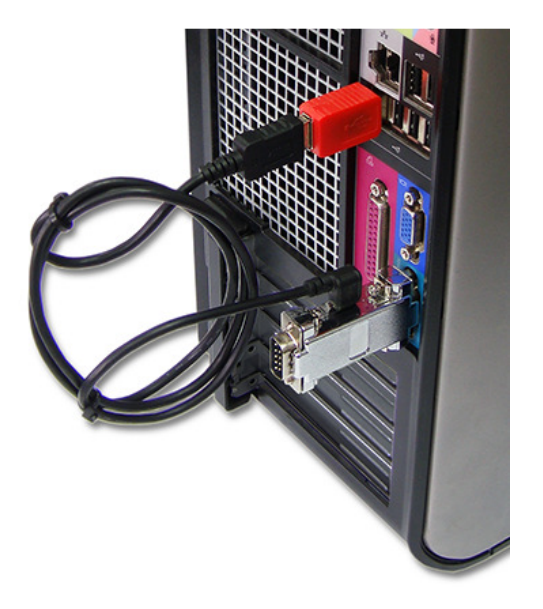

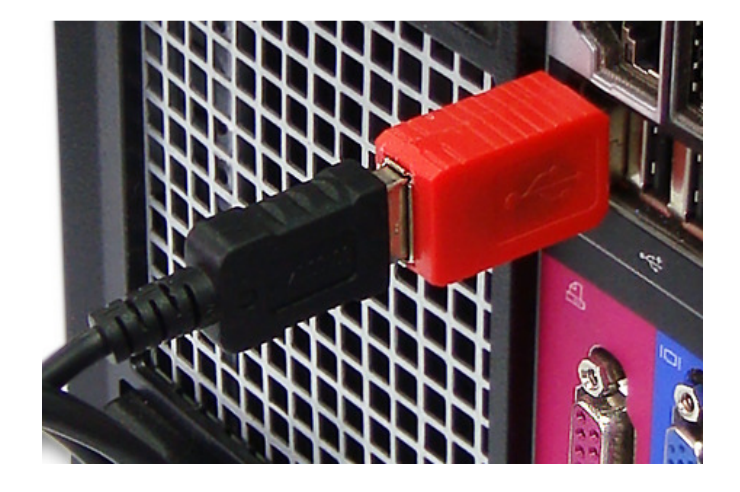

After a few seconds, the SerialGhost will automatically get detected as a mass storage device, and pop up as a removable drive. The operating system will use the standard built-in mass storage driver (MS Windows 7 in the following examples).

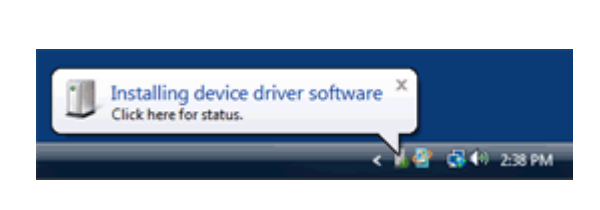

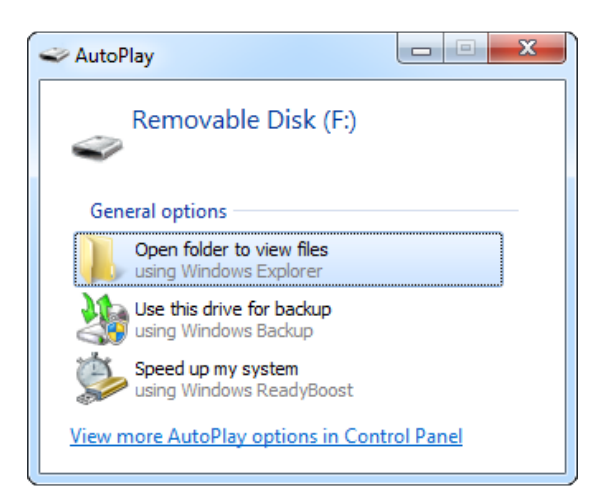

Depending on the drive letters available, the device will be visible as a new drive, for example F:. Use the systems file manager to browse this disk (for example Explorer).

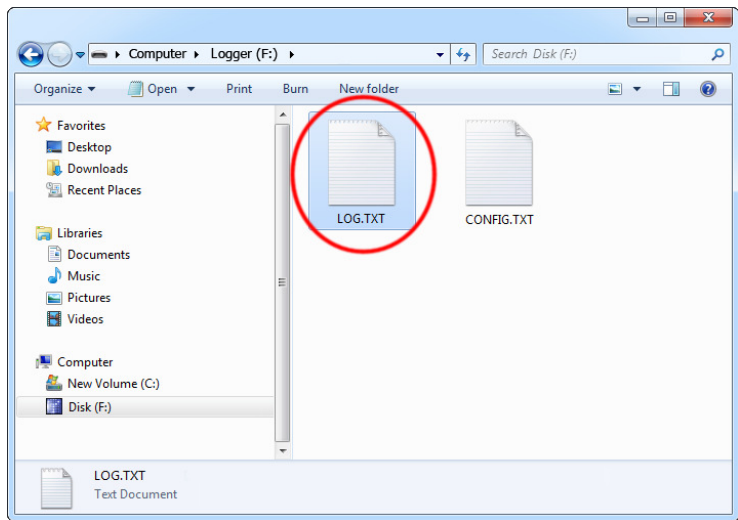

The removable disk will contain the file LOG.TXT with a text log of all captured data. The data is stored in the same format as appearing on the serial bus, without any encoding. The upstream data (TX) and downstream data (RX) will be differentiated by the markers [1] and [2] interleaved in the log file. The SerialGhost TimeKeeper will also interleave time-stamps. The file LOG.TXT can be viewed and searched with any text editor, such as Notepad or MS Word.

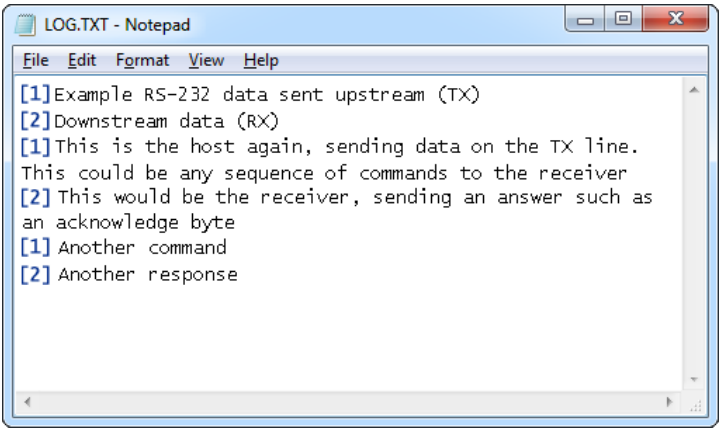

Switching back to record mode can be achieved by a safe software removal of the flash disk. Use the systems standard disk removal procedure. For MS Windows, left-click on the Safe Removal icon in the system tray and select the appropriate drive. Then reconnect the Serial Ghost to the USB port, however without the supplied USB Key.

To get the most out of the *SerialGhost*, install the supplied application *KL Tools*. Go to section **Using KL Tools** to find out more.

### **Clock configuration (TimeKeeper version only)**

It is necessary to configure the built-in clock module for getting correct date and time-stamps. To do this, a text file named TIME.TXT should be prepared with the following format:

```
Year=2010 
Month=4 
Day=1Hour=12 
Minute=34 
Second=56 
Format=PM
```
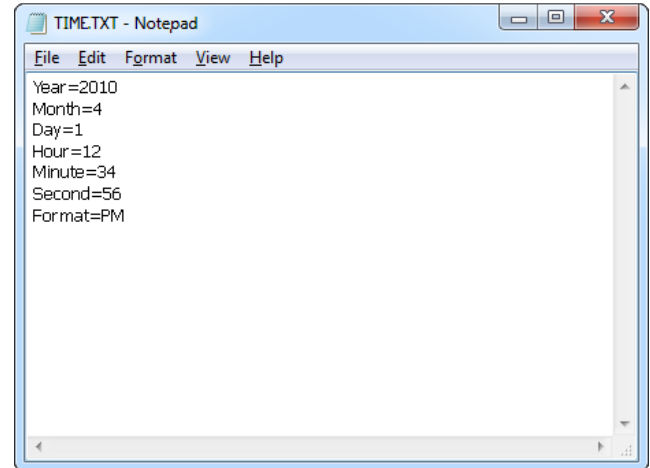

The fields should contain the current time and date. The field *Format* allows distinguishing between A.M., P.M., and 24-hour time (use the value AM, PM, or 24). After the file has been prepared, switch to Flash Drive mode and copy the file TIME.TXT to the root folder of the flash disk. The supplied USB Key has to be used to switch to Flash Drive mode.

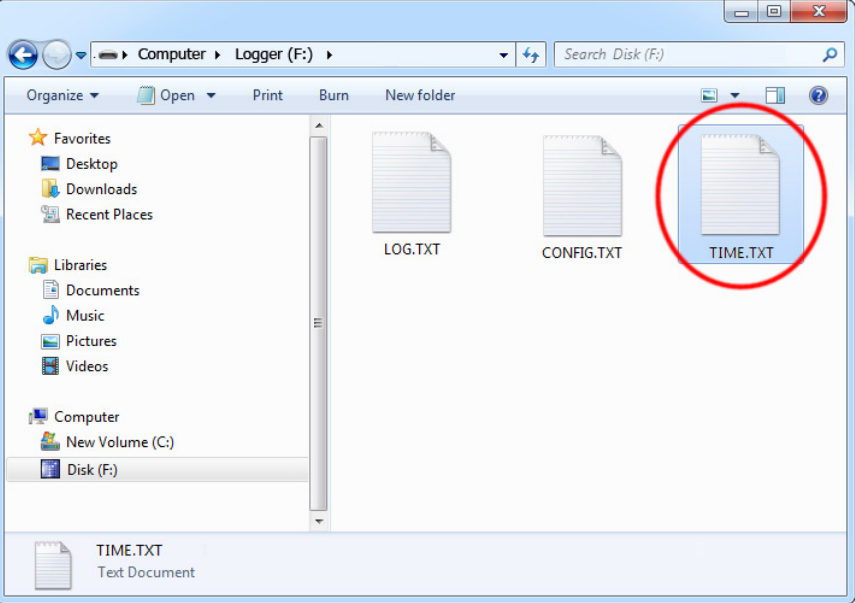

After copying the file, safely remove the Flash Drive and disconnect the USB Key. The new clock configuration will be loaded during the next power-up.

The clock configuration file must be named TIME.TXT and must be placed in the root folder. Variable and value strings are case insensitive, however they must match the options listed below.

- Year sets the clock year value. Valid range is from 2000 to 2099.
- Month sets the clock month value. Valid range is from 1 (January) to 12 (December).
- Day sets the clock day value. Valid range is from 1 to 31. If the specified day exceeds the maximum number of days in the specified month, the next valid day value will be chosen.
- Hour sets the clock hour value. Valid range is from 1 to 12 for 12-hour time (A.M./P.M.), and 0 to 23 for 24-hour time.
- Minute sets the clock minute value. Valid range is from 0 to 59.
- Second sets the clock second value. Valid range is from 0 to 59.
- Format sets the time format. Valid values are AM, PM, and 24. If AM is chosen, the 12hour format is selected and the specified hour is treated as before noon. If PM is chosen, the 12-hour format is selected and the specified hour is treated as after noon. If 24 is chosen, the 24-hour format is selected and the specified hour is treated as 24 hour format.

Sample TIME.TXT for 12-hour time:

Sample TIME.TXT for 24-hour time:

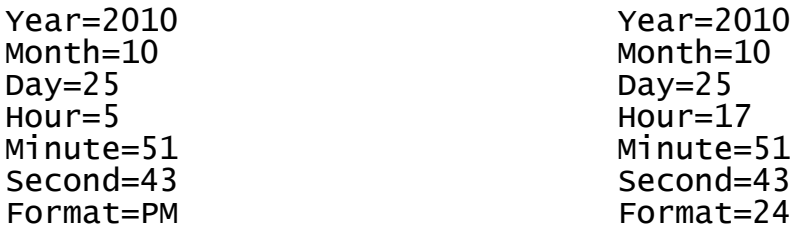

A full list of parameters is available in section **Configuration files**.

### **Configuration files**

The SerialGhost is configured via two text files placed on the internal Flash Drive:

- CONFIG.TXT (configures serial bus parameters)
- TIME.TXT (configures the internal clock for time-stamping)

These files should contain configuration parameters, placed in successive lines in the following format:

```
Parameter1=Value 
Parameter2=Value 
Parameter3=Value 
…
```
These configuration files must be placed in the device internal memory using Flash Drive mode. Device configuration can be performed by KL Tools, or manually by the user. KL Tools performs the same operation as would be done manually, that is creates the configuration files, requests switching to Flash Drive mode, and copies the files to the flash disk.

Creating configuration files manually may be necessary on systems not supported by KL Tools, such as Mac OS or Linux.

#### **CONFIG.TXT**

The file CONFIG.TXT is responsible for configuring serial bus parameters.

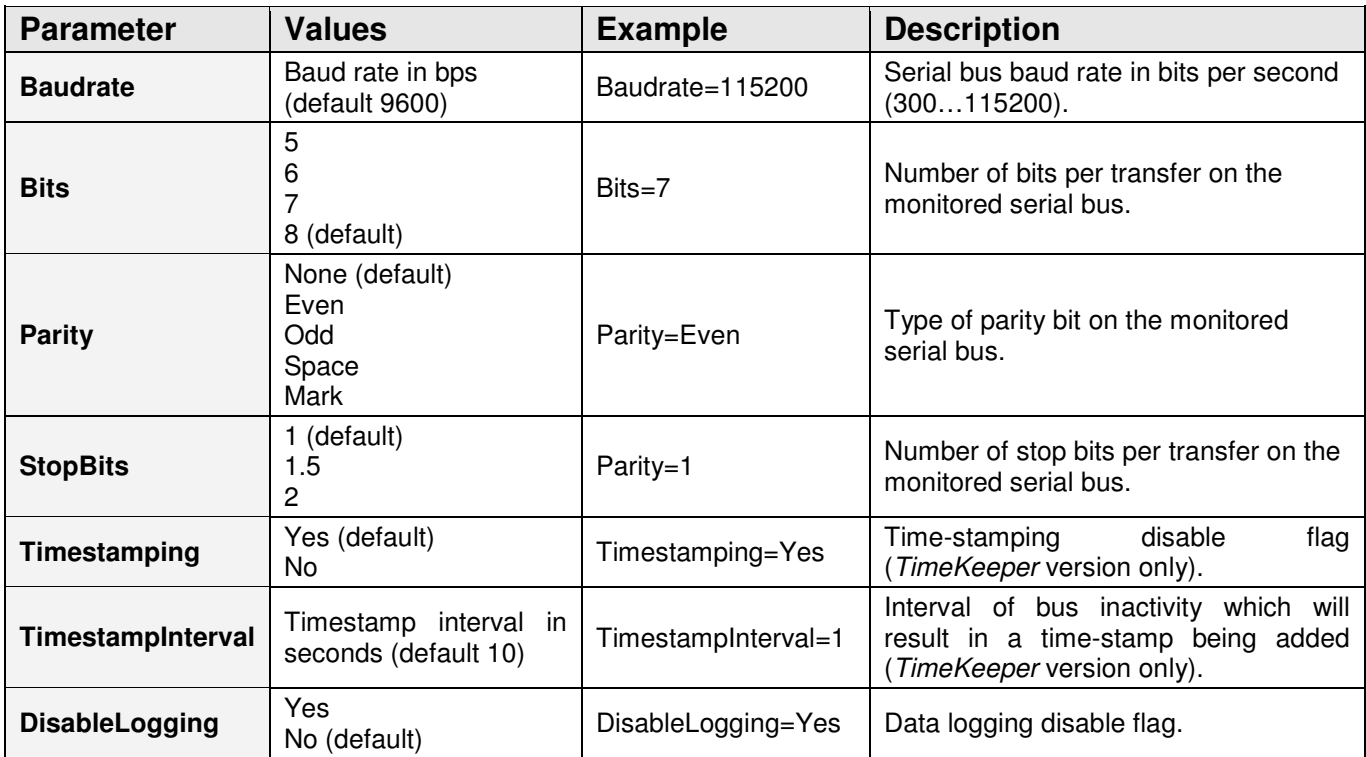

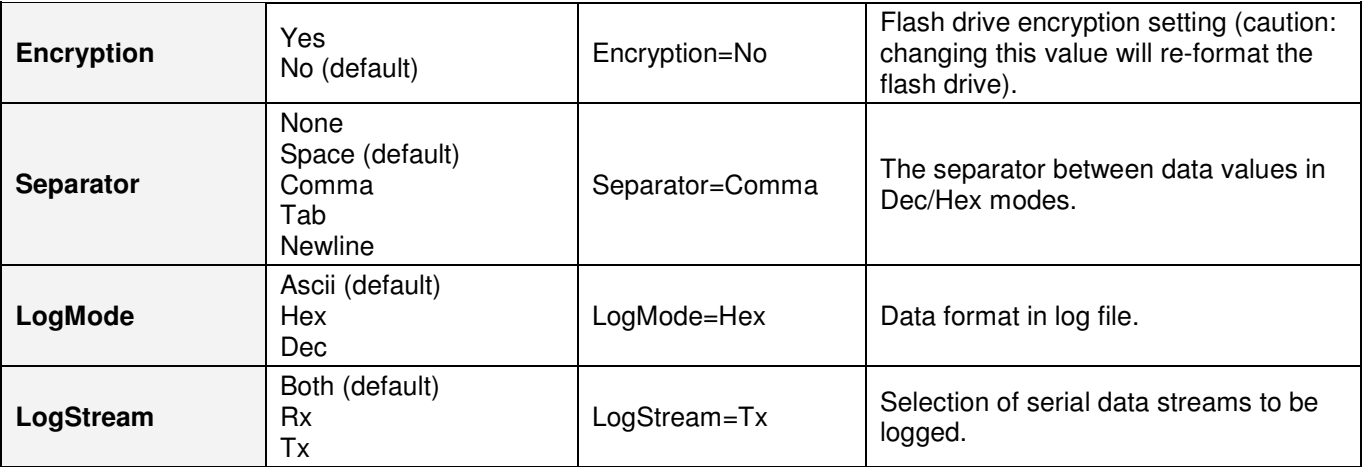

#### **TIME.TXT**

The file TIME.TXT is responsible for configuring the built-in real-time clock (available in SerialGhost TimeKeeper only).

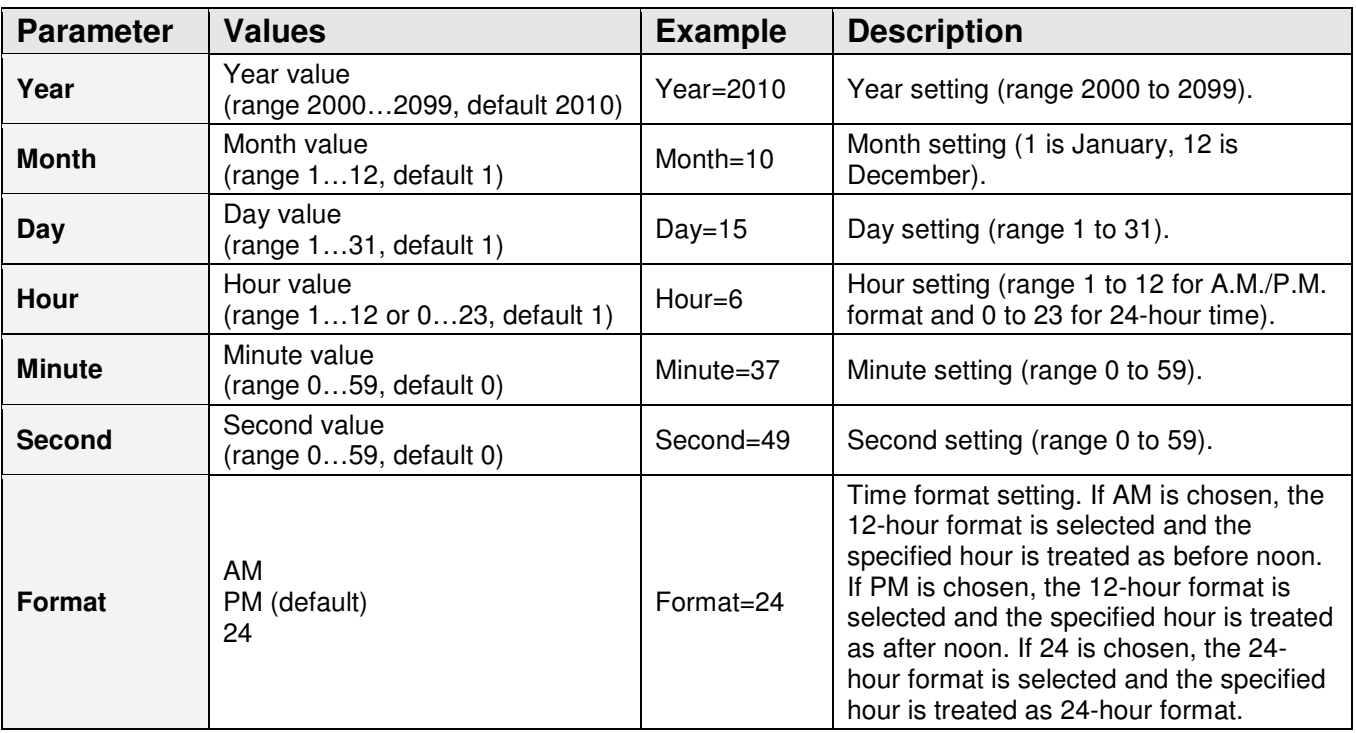

### **Specifications**

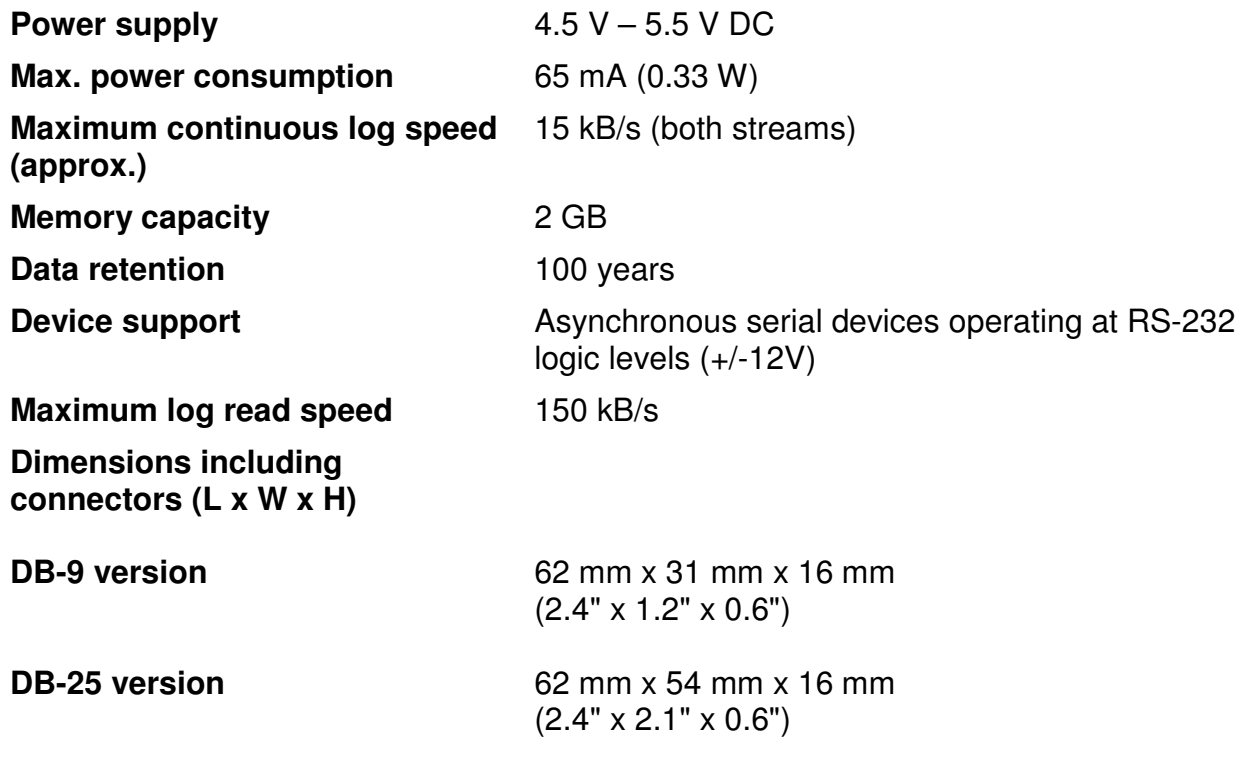

All Keydemon products come with 1 year warranty against manufacturer defects. Defect products must be shipped by the customer. All warranty repairs and delivery to the customer will be paid by the manufacturer.

### **Troubleshooting**

The SerialGhost will **not** work with the following hardware configurations:

- 1. Synchronous serial buses
- 2. Devices operating at speeds higher than 115,200 bps
- 3. Serial buses using logic levels different than +/-12V
- 4. Serial devices using non-standard DB-9 or DB-25 pinouts
- 5. SPI, I2C, TWI, USB, PS/2, SATA, FireWire, etc. buses

#### **The SerialGhost does not switch to Flash Drive mode**

Please check the following:

- 1. Are you using the delivered USB Key to connect the device to a USB port?
- 2. Does the operating system support removable USB flash disks?
- 3. Have you checked the drive list?
- 4. Have you tried on a different USB port?
- 5. Have you checked on a different computer?

#### **I can't find any data after switching to Flash Drive mode**

Please check the following:

- 1. Have you powered the device from the USB port while recording?
- 2. Did you properly configure the device through CONFIG.TXT?
- 3. Have you actually transmitted any data over the serial bus while recording?

#### **The SerialGhost always shows up as a removable drive**

Connect the USB plug directly to a USB port, without the USB Key.

#### **Problems with time-stamps**

Set the correct time by creating a clock configuration file TIME.TXT. Make sure you have not disabled time-stamping. Refer to the **Clock configuration** section for detailed instructions.

#### **I've checked everything, nothing helps!**

If you are still experiencing problems, please do the following:

- 1. Check if the problem appears with a different baud rate and serial bus configuration.
- 2. Check if the problem appears with a different serial bus driver.
- 3. Check if the problem appears using a different USB port.
- 4. Contact the dealer you have purchased the device from. Please supply all necessary information (hardware type, model and manufacturer, OS type and version, and a short description of the problem).

### **Legal disclaimer**

Keydemon does not take responsibility for any damage, harm or legal actions caused by misuse of its products. The user should follow the guidelines contained in this document, otherwise no liability will be assumed. It is the user's responsibility to obey all effective laws in his/her country, which may prohibit usage of Keydemon products. Please also consider, that not knowing the law does not allow to not obeying it. A good example is the U.S. Department of Justice Letter on Keystroke Monitoring and Login Banners, according to which a clear notice should be displayed, warning that user keystrokes may be logged. Please check with your legal representative for logging requirements in your country.

### **For more information on Keydemon products, visit our website:**

### **http://www.keydemon.com/**

You should not use this device to intercept data you are not authorized to possess, especially passwords, banking data, confidential correspondence etc. Most countries recognize this as a crime. Please consult a legal representative for logging requirements in your country.

**Notes:** 

#### **European Office**

**Electroware**  Sw. Elzbiety 10 PL 43-100 Wroclaw Poland

http://www.keydemon.com/ keydemon@keydemon.com

Copyright © 2018. All rights reserved. **RoHS** and **RoHS** 

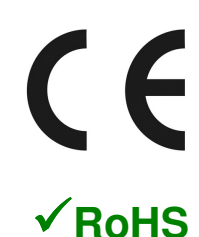